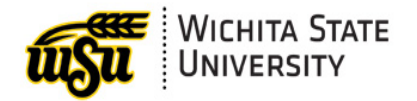

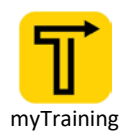

# OVERVIEW OF THE LEARNER HOME PAGE

Below is an overview of the features available in the Learner Home page in myTraining.

#### Guide Contents

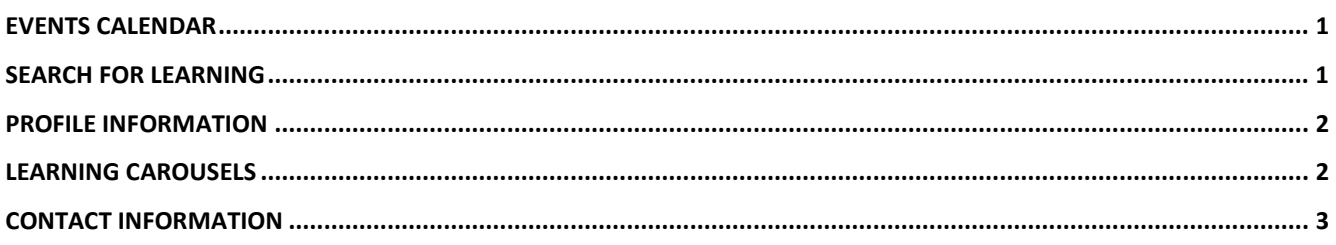

## <span id="page-0-0"></span>**EVENTS CALENDAR**

To view the training calendar, select Events Calendar under myTraining Options.

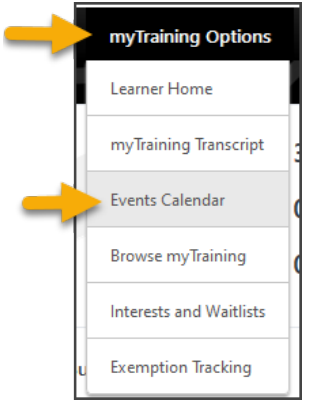

### <span id="page-0-1"></span>**SEARCH FOR LEARNING**

Use search to find sessions.

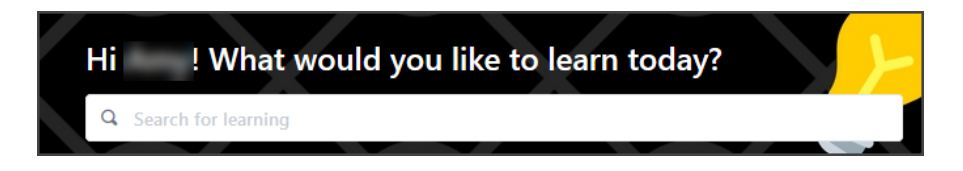

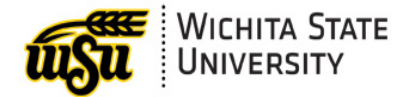

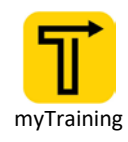

### <span id="page-1-0"></span>**PROFILE INFORMATION**

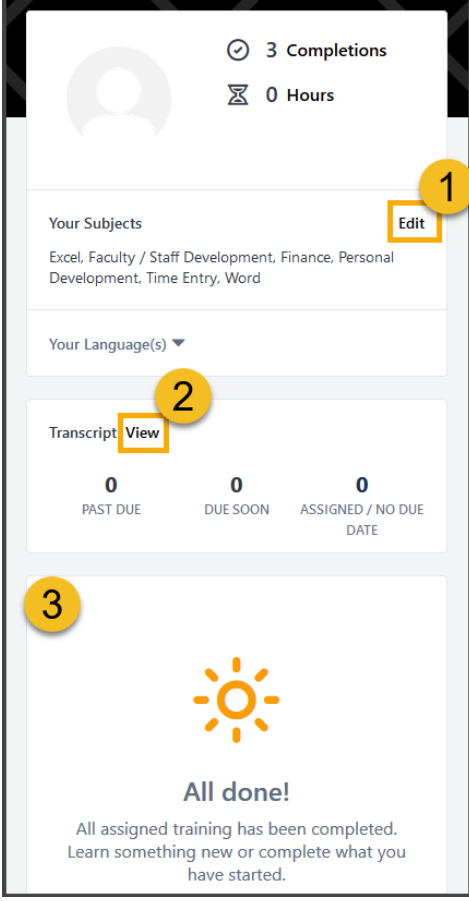

- 1. **Your Subjects:** Enter / modify session subjects that may be of interest.
	- Click Edit in Your Subjects to modify.
- 2. **Transcript View:** Click View to access transcript information.
- 3. **Assigned Trainings:** Trainings assigned by supervisor will display here.

#### <span id="page-1-1"></span>**LEARNING CAROUSELS**

Learning Carousels contain different content located in myTraining.

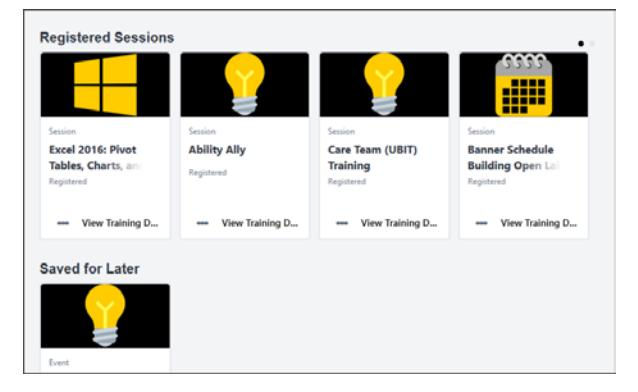

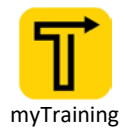

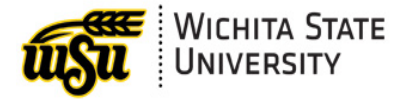

#### **Registered Sessions:**

• Sessions that you are currently registered for or are in progress will be listed in the **Registered Sessions** carousel.

#### **Saved for Later:**

- Sessions that you have saved for a later date will display in the **Saved for Later** carousel.
- To save a session for later:
	- o Click the ellipses in the bottom left of the session
		- o Select Save for Later

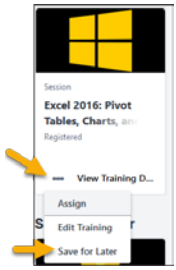

- **Inspired by Your Subjects**
	- Sessions that are based on the subjects you have selected will display in the 'Inspired by your Subjects' carousel.
- **New Offerings**
	- New training sessions may be highlighted in the 'New Offerings' carousel

#### <span id="page-2-0"></span>**CONTACT INFORMATION**

- ▶ myTraining Questions: myTraining@wichita.edu
- ▶ myWSU Password Assistance: Technology Help Desk: (316) 978-HELP or [helpdesk@wichita.edu](mailto:helpdesk@wichita.edu)